### **1.** Installation af TERMINAL LOADER & UPLOAD

Hvis der er en ældre version af Terminal Loader, skal det først fjernes...

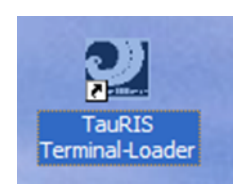

HØJREKLIK TauRIS Terminal Loader iconen

og dette billede kommer frem ...

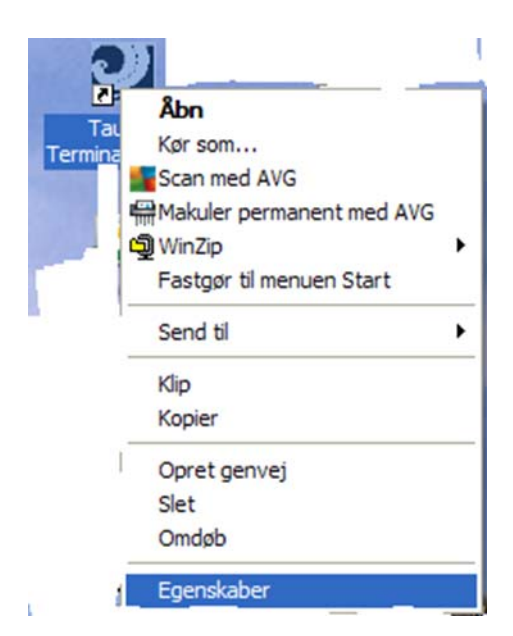

VENSTRE-KLIK på Egenskaber

og Egenskaber åbner..

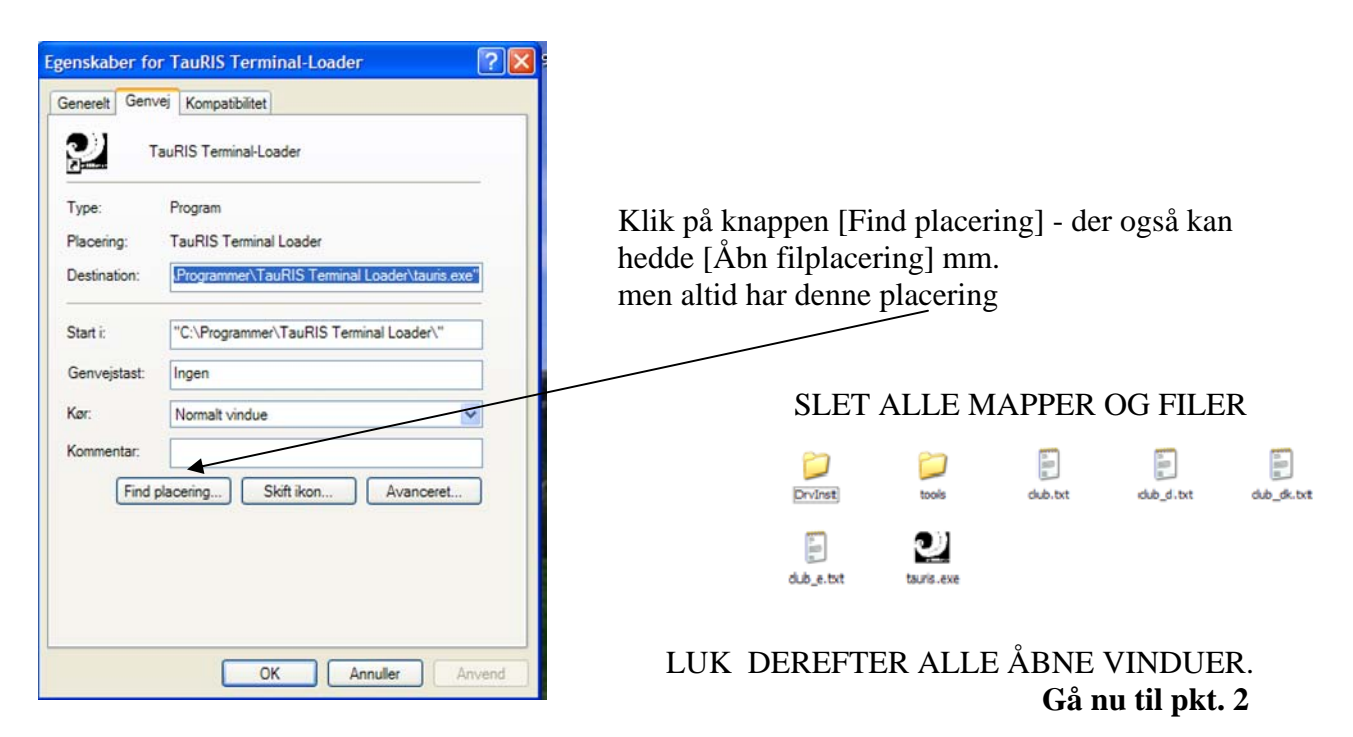

# 2 Installation af TauRIS Terminal Loader

ÅBN den gule mappe: TaurIS Terminal Loader" på TauRIS CD'en

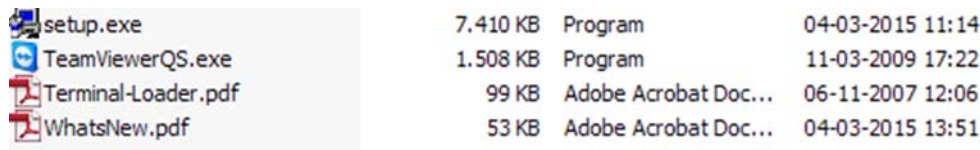

#### Dobbeltklik SETUP.EXE

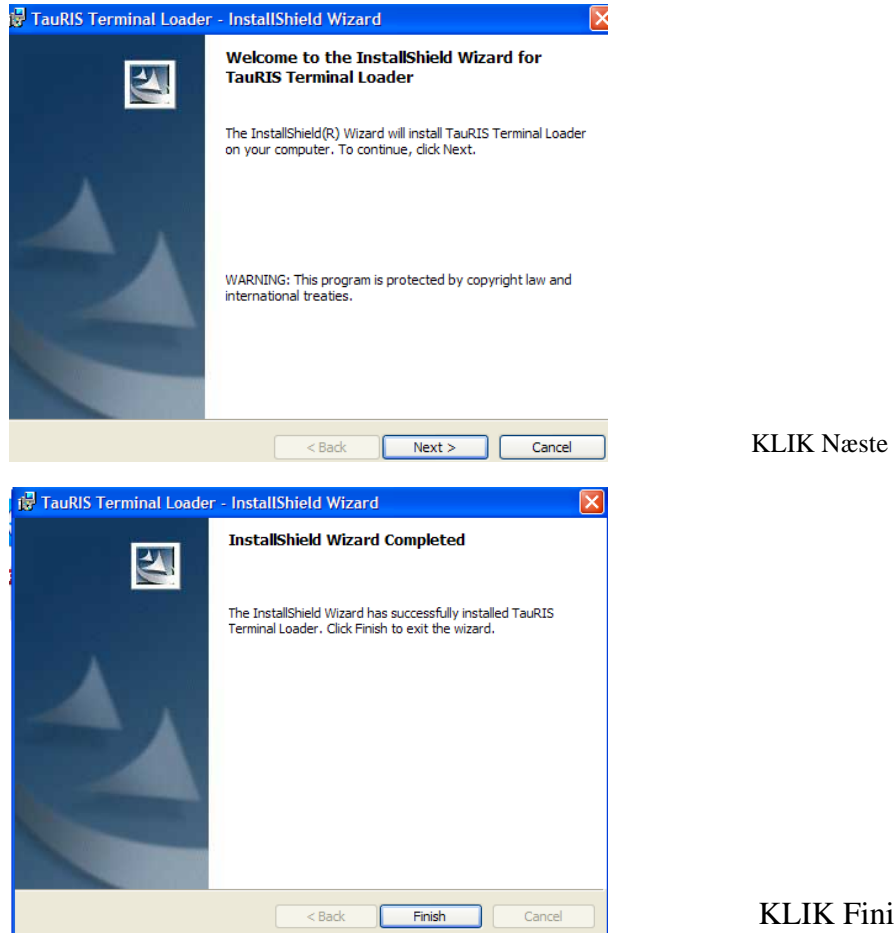

KLIK Finish

# **Brug af TauRIS Terminal Loader**

#### **Programmet opdaterer Terminalens computerprogram**

**Start programmet ved at klikke på Skrivebords - iconen** 

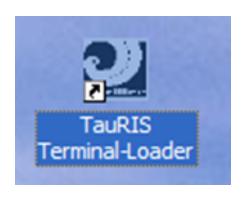

#### **Første gang programmet starter, skal vælges "COM-PORT"**

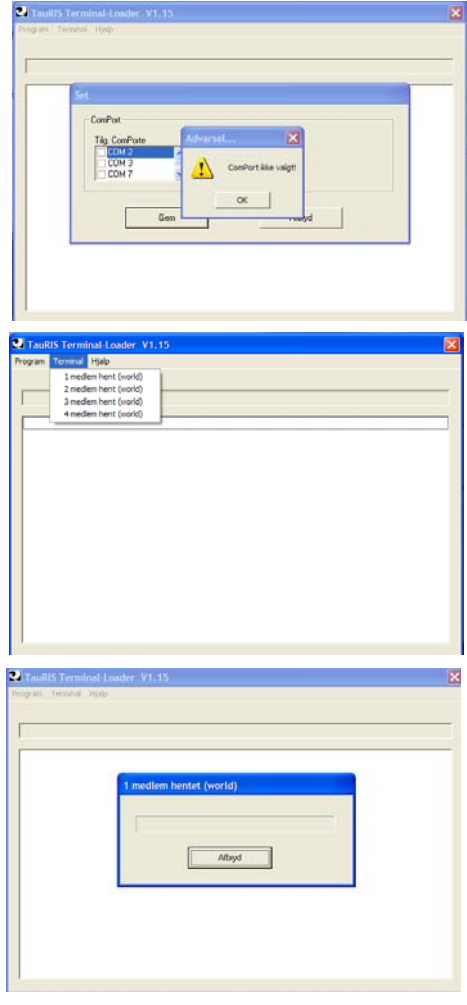

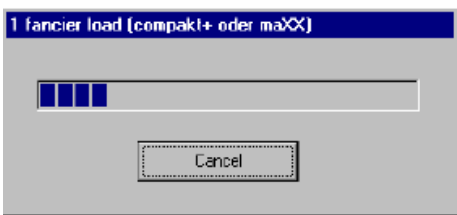

Sæt "flueben" ved det rigtige nummer. Hvis der anvendes USB-Converter, skal den sættes i en USB-port før programmet startes. Afslut med klik på [GEM].

Klik "Terminal og "1 medlem hent (world)" til 1(ét) kodenummer. eller "2 medlem hent (world)" til 2 kodenumre.

Med dette billede på computerskærmen:

- 1. Terminalen forbindes til PC'en
- 2. Hold og tryk på Terminalens "6" tal
- 3. Sæt power (Strøm) til Terminalen
- 4. Slip "6", når 2 blå felter er synlige.
- 5. Vent….
- 6. Når Terminalen bipper er den opdateret.
- **7.** Kontrol: Nederst i display står **F302**
- 8. Luk "Terminal Loader" og
- 9. Start "TauRIS Club" programmet.
- 10. Markér Terminalens ejer
- 11. Klik "Kommunikation" og
- 12. Duebestand fra (PC -> Terminal)

BEMÆRK: Når Terminalen er opdateret, er ALT slettet.

- 1. Navn og duer overføres fra "TauRIS Club" (se forrige side)
- 2. Slipfarverne overføres med "TauRIS Manager Race Points"
- 3. Mobil-numre og DdB's "1919" skal genindskrives. (Kan gøres uden kabler, men med power (strøm på) tastes "START" og derefter 0 "nul")

### (NY) - installation af TauRIS Upload

Programmet overfører kun **aktive duer** fra "DdB's Foreningsprogram" til Terminalen og **sletter alle øvrige** duer i Terminalen. OBS: TJEK "**aktive duer**" i Foreningsprogrammet

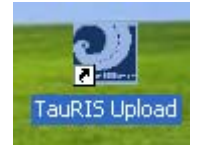

HØJREKLIK TauRIS Upload iconen og følg fremgangsmåden på side 1. Når det gamle program er slettet startes (TauRIS Upload's) SETUP.EXE

1. I DdB's foreningsprogram: Klik "**Filer**", "**Eksporter til andre programmer**", **2.** Prik "**Elektroniske systemer**" og vælg "**Slag**". "**Filplacering**" **SKAL** være mappen **"C: \"** ogKLIK **"Eksporter"** . (Filnavn altid "ELEKSYS.TXT").

3. Tilslut Terminalen. Tast "START" og [3] (**F302**)

Start Upload-programmet med dobbeltklik på skrivebords-ikonen "Tauris Upload".

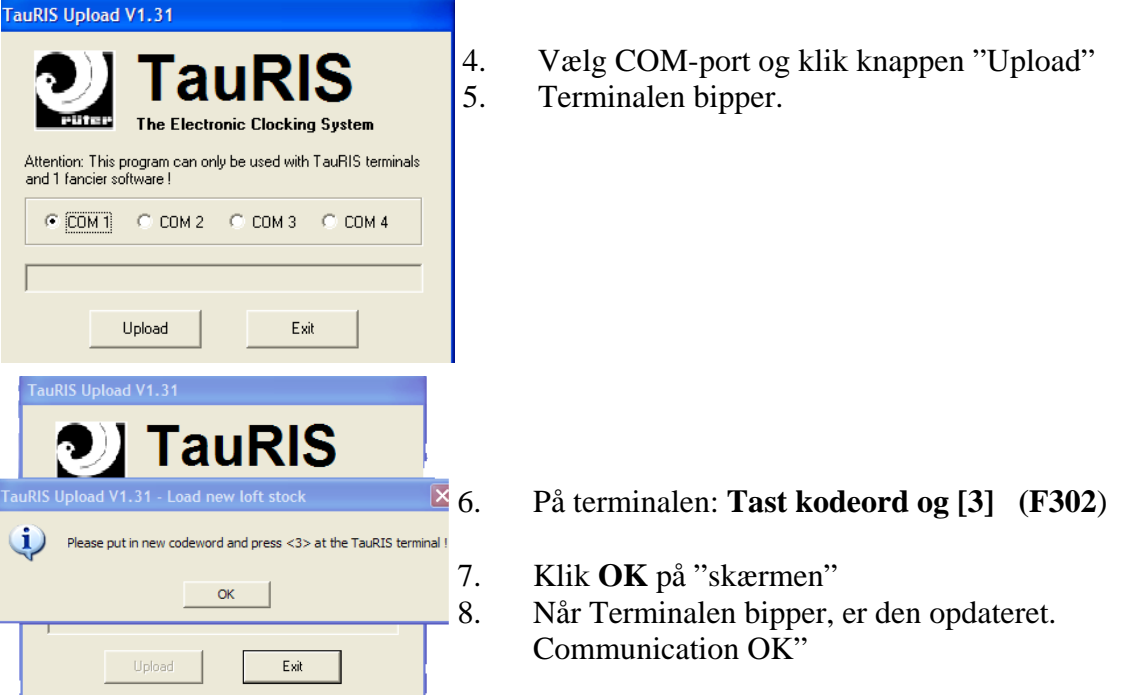

9. Terminalen er nu klar til at sammensætte duenummer med elektronisk chip-nummer